#### **My Profile Instructions for SDHS.HCDE.org**

#### **Your profile is connected to the DIRECTORY on the school's new website.**

We would like to have all profiles created before the Open House. It would be great to show parents how to contact their teachers online.

#### **The DIRECTORY is our online phone book.**

Unfortunately, since the DIRECTORY is connected to YOUR PROFILE, **you will need to complete this quick task.**

If you **need help**, please send an email and I will send a student to help you.

*\*Note: This is NOT the information requested on the Web Form we sent out earlier this month. (even though some of the information is the same)*

**In 15 minutes, your task will be completed.**

**Use the Chrome browser.**

**Step 1:** Go to **[SDHS.HCDE.org](https://sdhs.hcde.org/)**

**Step 2: Login** using your HCDE account information for email. (do not include @hcde.org)

(You are not a robot)

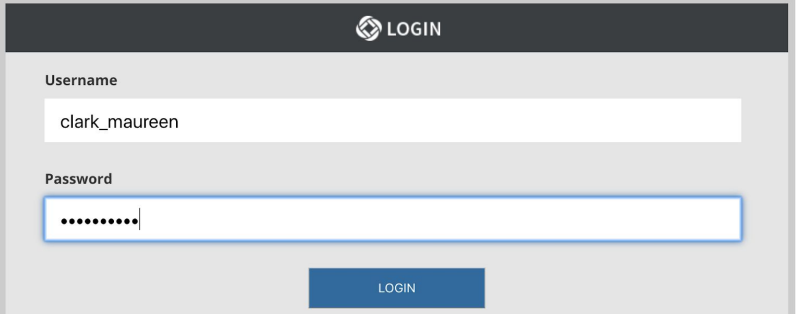

**Step 3: Click on Your Name** or the **PERSON ICON** in the top Upper right corner.

**Step 4:** Choose **USER PREFERENCES.**

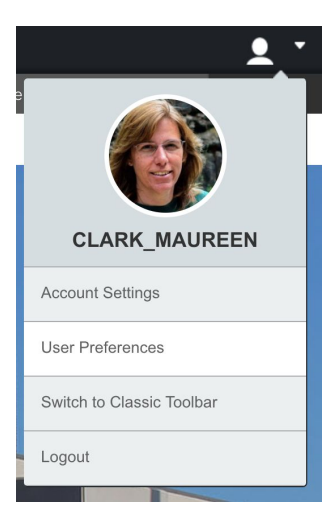

**Step 5:** The image below is the default dialog box that might open when you click on **USER PREFERENCES.** (The PREFERENCE TAB is selected in this image).

\*Note: Do not change any of the settings on PREFERENCE Tab dialog box.

## **Click on USER ACCOUNT TAB.**

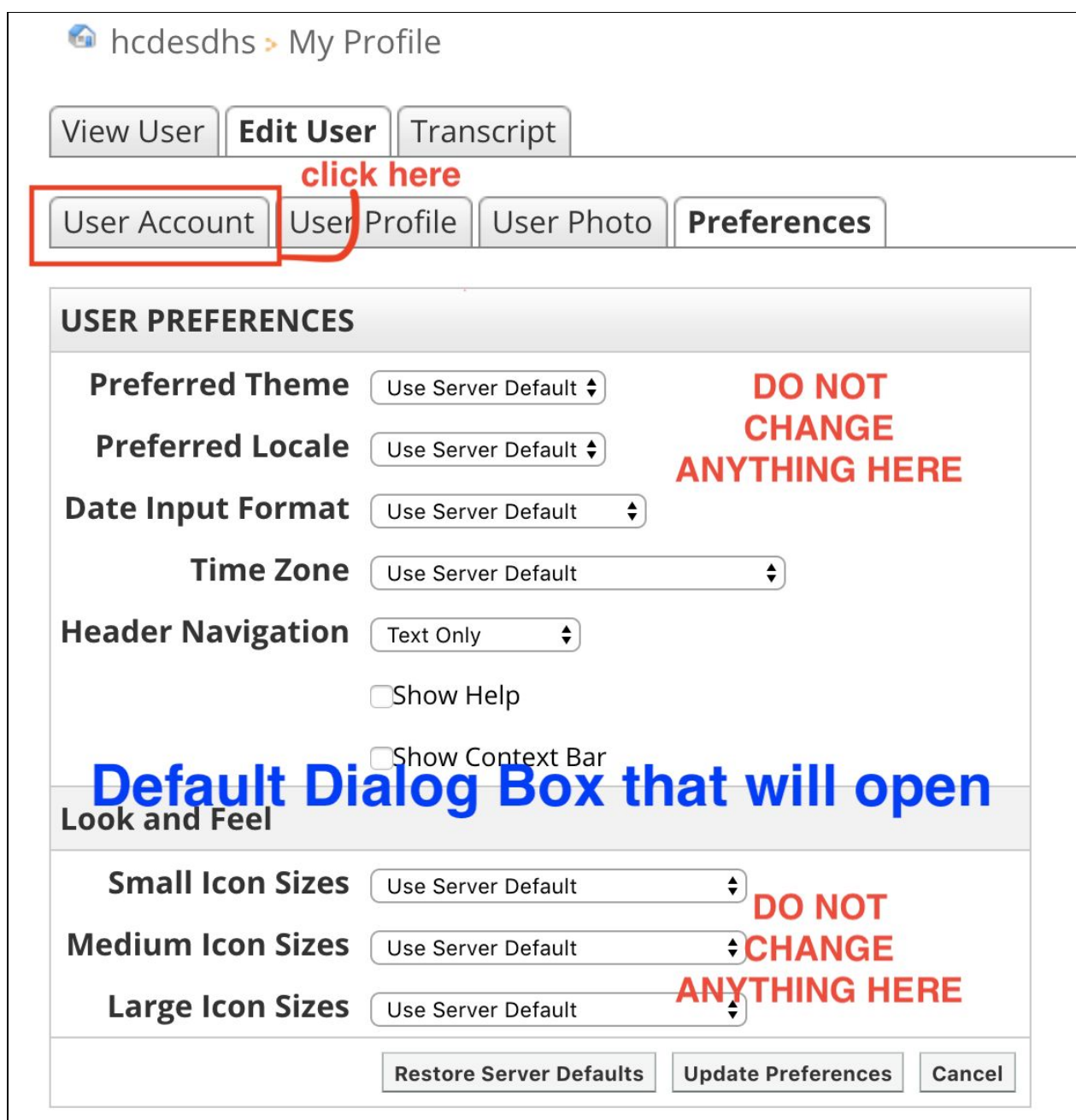

**Step 6: The USER ACCOUNT TAB** dialog box will be displayed. Check to make sure the information on the user account is **correct and the (\*) items are not missing**. Click USER UPDATE if you needed to change any information here.

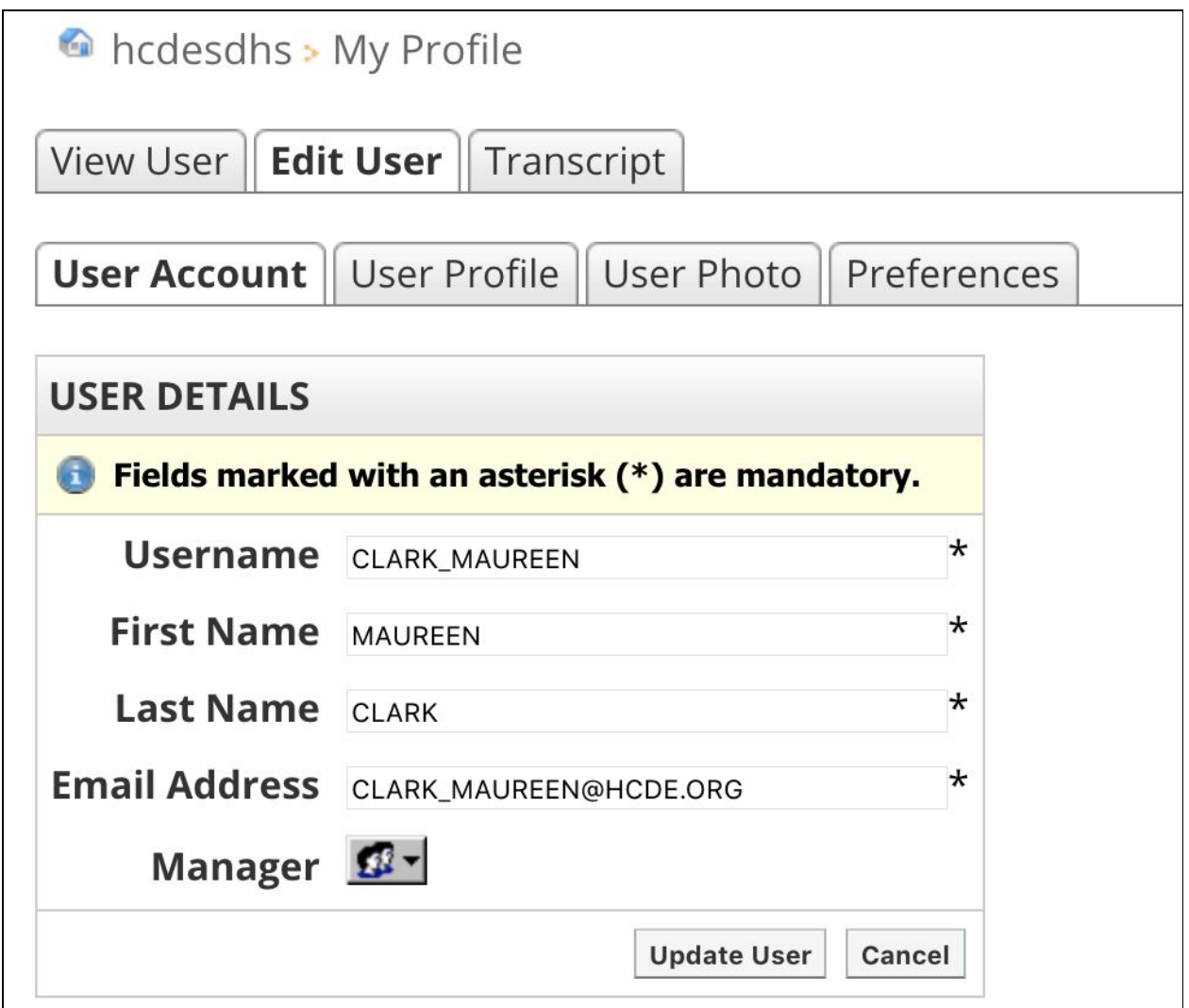

**Step 7:** Complete the **USER PROFILE TAB.** The choice is yours on the information you would like to include.

For example, it would be really silly to add your Facebook info, however, the @SDHSFutureReady Twitter link might be good for me to share. Use your best judgement.

## **At a minimum, please include and follow items for your profile:**

**Job Title:** English Teacher, Football Coach, Principal (separate by commas) **Self Description:** focus on your classes, activities or sports (keep it short) **Room:** 215 **Grade: Click on your grade. (***SHIFT-Click* on each grade level to select more than one grade level) **Address:** 618 Sequoyah Access Road, Soddy Daisy 37379 **Work Number:** 423.332.8828 ext. 66029

*\*Note: Scroll down on your screen to see more items that can be filled in.*

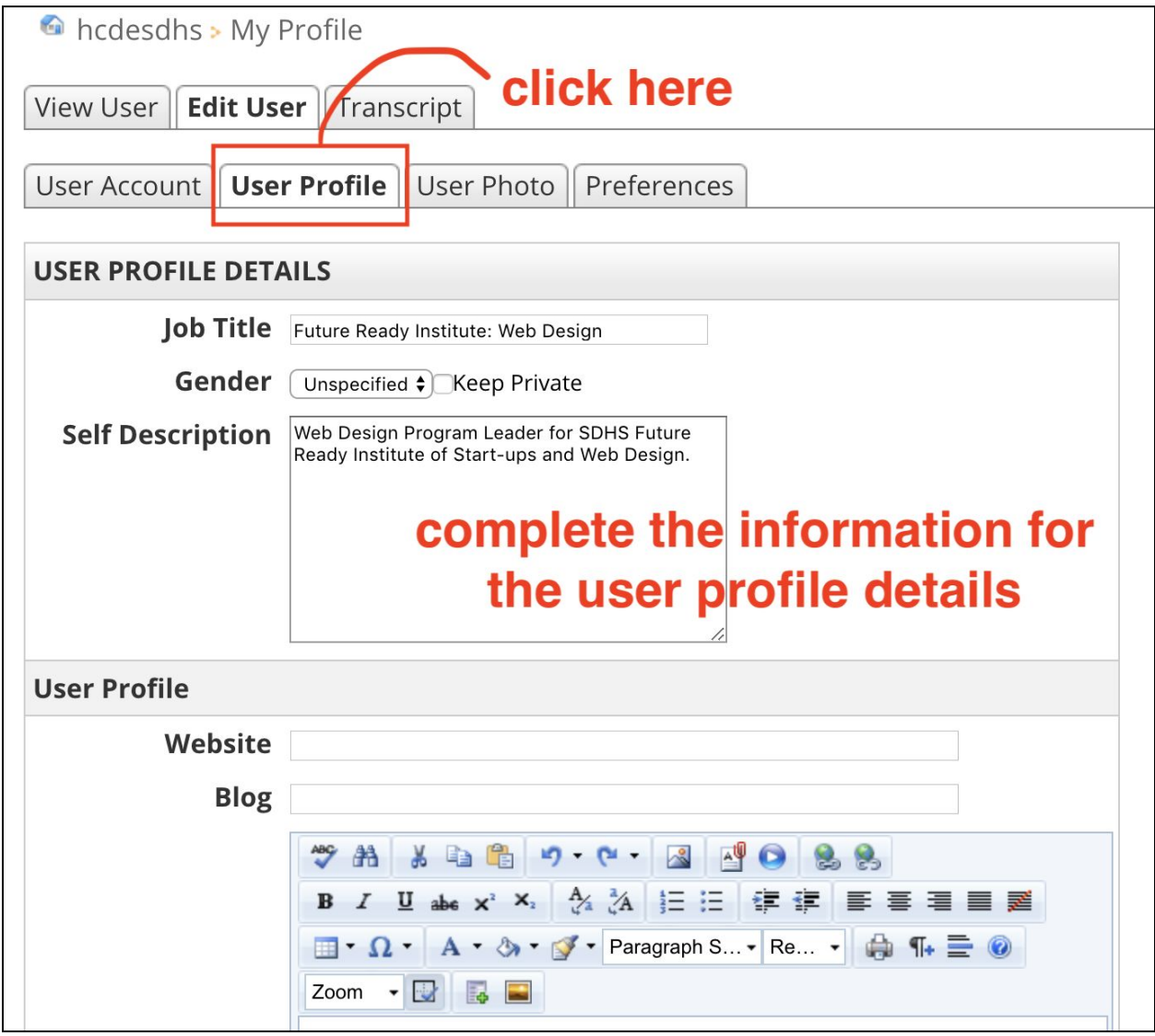

**Step 8: Click UPDATE USER button** at the bottom of the USER PROFILE dialog box.

## **Step 9:** Upload profile image. **Click on USER PHOTO TAB.** Have a mugshot of yourself ready and **CHOOSE FILE** to upload it. **Click UPLOAD.**

The results of your uploaded mugshot will be displayed. If you do not like it, click REMOVE PHOTO and try another!

Don't have a photo? You can come back and add it at a later date.

\*Tip: Crop your image to be a square, as you can not edit the image once it has been uploaded.

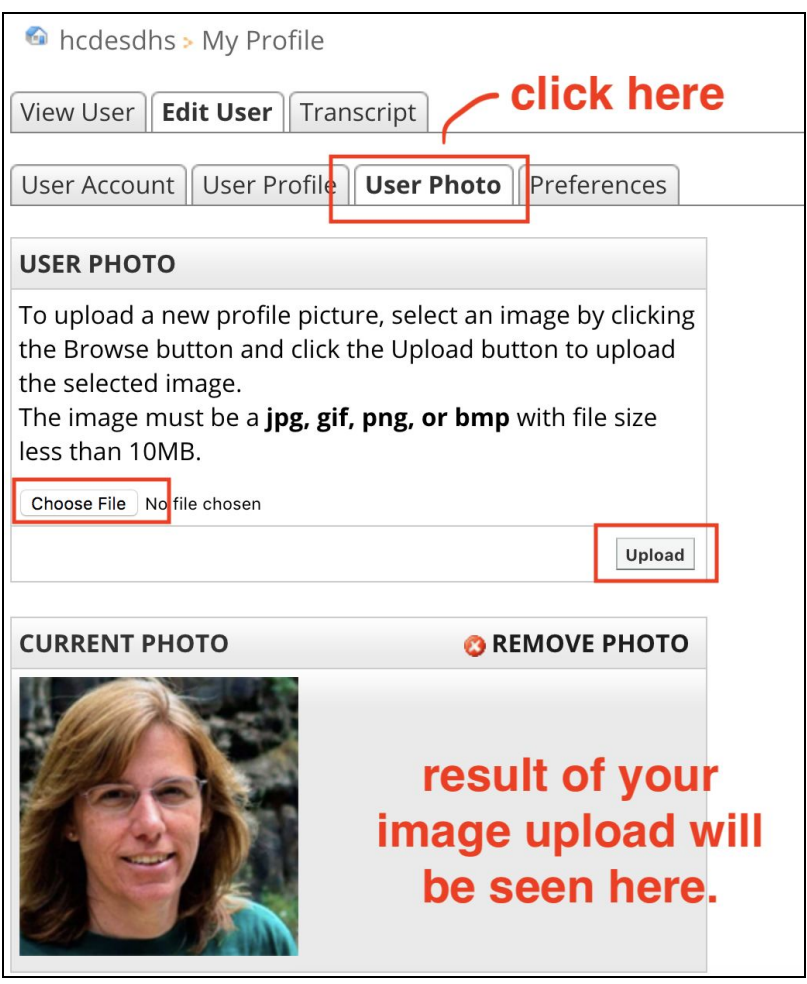

**Step 10: Click VIEW USER TAB** to see your profile. This is just a summary page but please check the information to make sure it is correct.

![](_page_5_Picture_75.jpeg)

**You are DONE!** Now it is time to check what your information looks like in our Directory!

**To check your DIRECTORY Profile** in our online phone book.

**Go to <https://sdhs.hcde.org/directory>**

**SEARCH** your last name. (Clark)

## **The results.**

![](_page_6_Picture_125.jpeg)

**Click the MORE button** on the right side of your information block to see your entire directory profile you just created. **Click Less** to close your information box.

![](_page_6_Picture_126.jpeg)

# **GREAT JOB!**

**At this point in time. Please do not change or adjust your teacher webpages. (or any other web page) More information will be coming to you.**